## **COLOR TUNER, FLEX PACK, PRESS MATCHER, X GAMUT**

## **Installationsanleitung**

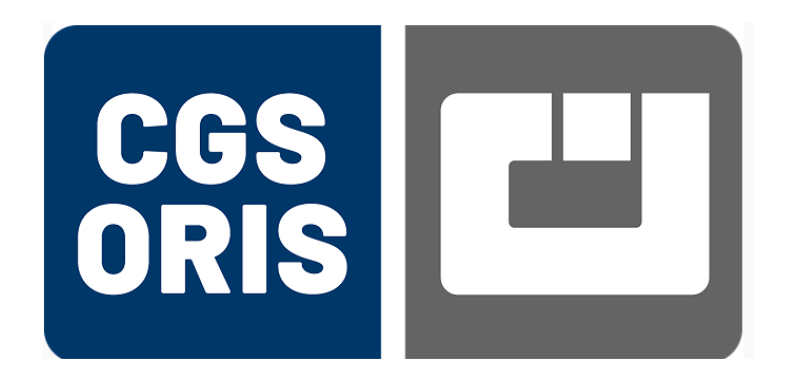

CGS ORIS GmbH

**Deutschland** 

2. April 2024

### **Copyright**

© 2024 CGS ORIS GmbH. Alle Rechte vorbehalten.

Diese Dokumentation darf ohne vorherige schriftliche Genehmigung durch CGS ORIS GmbH weder vollständig noch auszugsweise in irgendeiner Form (elektronisch, mechanisch, durch Fotokopie oder auf andere Weise) vervielfältigt, veröffentlicht, übersetzt oder übermittelt werden.

Geschützt durch U.S. Patent 7.365.876.

### **Warenzeichen**

COLOR TUNER, FLEX PACK, PRESS MATCHER und X GAMUT sind eingetragene Warenzeichen von CGS ORIS GmbH.

Microsoft und Windows sind Warenzeichen der Microsoft Corporation.

Alle weiteren in dieser Dokumentation genannten Markennamen sind Eigentum der jeweiligen Firmen.

### **Haftungsausschluss**

Soweit gesetzlich zulässig, haftet CGS ORIS GmbH oder seine Lieferanten auf keinen Fall für irgendwelche Schäden gleich welcher Art (einschließlich ohne Beschränkung auf direkte oder indirekte Schäden aus Körperverletzung, entgangenem Gewinn, Betriebsunterbrechung, Verlust geschäftlicher Informationen oder irgendeinem anderen Vermögensschaden) aus der Benutzung dieses Produkts oder der begleitenden Dokumentation oder aus der Tatsache, dass das Produkt nicht benutzt werden kann. Auf jeden Fall ist die gesamte Haftung von CGS ORIS GmbH und seinen Lieferanten unter jedweder Bestimmung dieses Vertrages begrenzt auf die Summe, die tatsächlich für die Software bezahlt worden ist.

Änderungen in dieser Dokumentation sind vorbehalten.

## **Inhaltsverzeichnis**

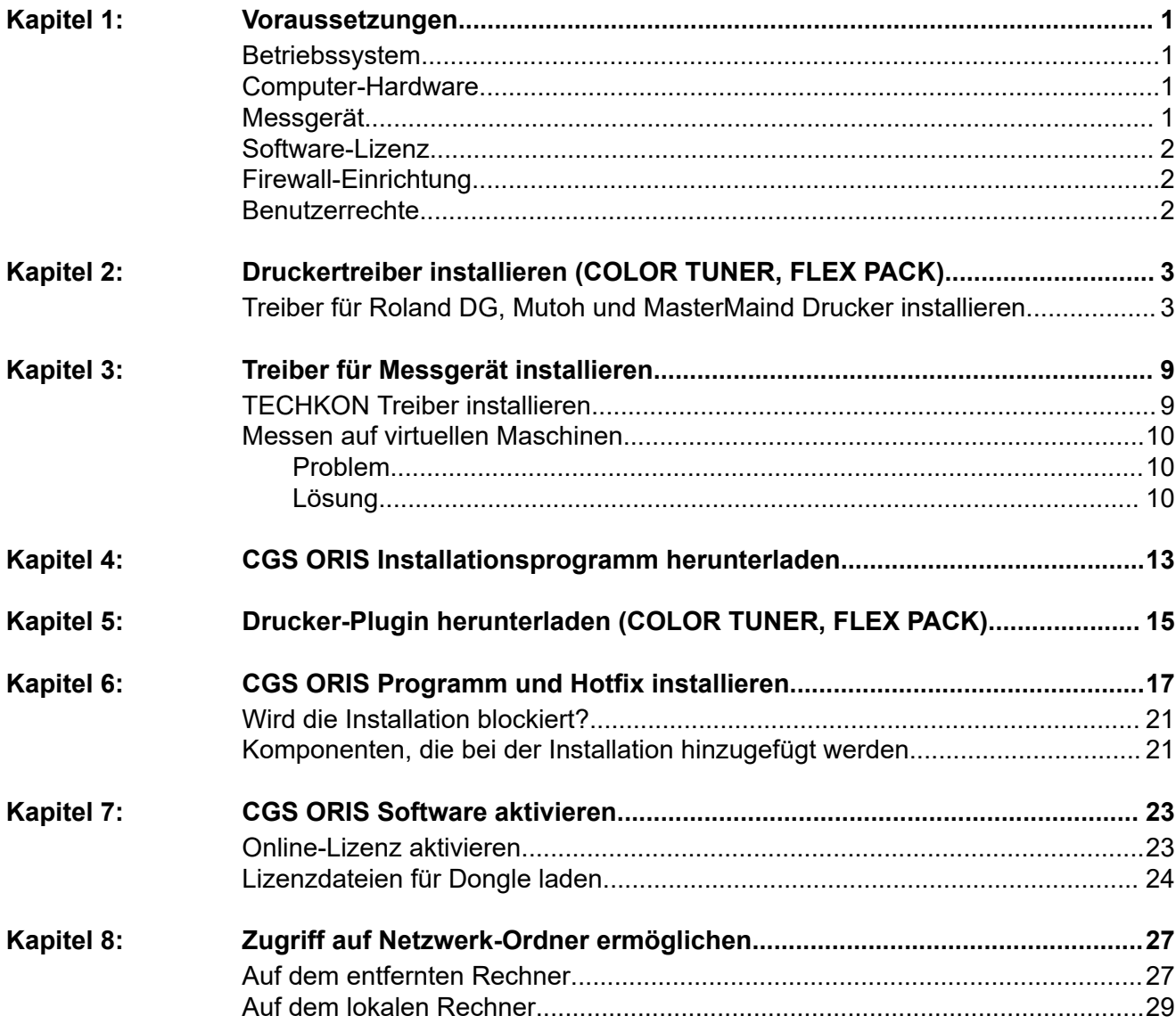

### **Voraussetzungen**

**1**

### **Betriebssystem**

<span id="page-6-1"></span><span id="page-6-0"></span>Unterstützte Microsoft Windows Versionen:

- Windows 11 Pro, 10
- Windows Server 2022, 2019, 2016

Eine komplette Aufstellung von CGS ORIS Programmversionen und unterstützten Betriebssystemen finden Sie unter [www.cgs-oris.com.](http://www.cgs-oris.com) Wählen Sie dort **Support** > **Service & Support** > **Windows-Kompatibilität**.

### **Computer-Hardware**

<span id="page-6-2"></span>Mindestanforderung:

• Dual-Core CPU mit 8 GB RAM und 250 GB Festplatte

Empfehlung für optimale Leistung und hohen Durchsatz:

- Intel Core i7, 6. Generation oder besser
- 16 GB Hauptspeicher (RAM) oder mehr
- SSD-Disk mit 500 GB oder mehr

### **Messgerät**

<span id="page-6-3"></span>CGS ORIS Produkte unterstützen eine Vielzahl von Spektralphotometern, Testchart-Lesegeräte und Messtische, darunter die neuesten Geräte von X-Rite und Konica Minolta. COLOR TUNER und FLEX PACK unterstützen auch das Messen mit in Druckern eingebauten Geräten wie z.B. EPSON SpectroProofer ILS30.

Näheres dazu finden Sie im Internet unter [www.cgs-oris.com](http://www.cgs-oris.com). Wählen Sie das Programm aus dem Menü **Produkte**, scrollen Sie etwas herunter und klappen Sie den Abschnitt **+ Unterstützte Messgeräte** auf.

### **Software-Lizenz**

- <span id="page-7-0"></span>• Online-Lizenz für CGS ORIS-Software oder alternativ:
- Software-Schutzstecker (Dongle) für USB-Anschluss (gegen Gebühr)
- Lizenzen für zusätzliche Programmoptionen

Ohne gültige Software-Lizenz läuft CGS ORIS 30 Tage lang als voll funktionsfähige Demo-Version. Nach Ablauf der 30-Tage-Frist ist keine Ausgabe mehr möglich.

Während dieser Frist gelten folgende Einschränkungen:

- Im Demo-Modus erstellte Farbtabellen können nicht mit einem lizenzierten CGS ORIS Programm verwendet werden.
- Es werden willkürlich Wasserzeichen eingefügt.
- Optionale Funktionen, die eine zusätzliche Lizenz erfordern, sind nicht verfügbar.
- COLOR TUNER und FLEX PACK: Es kann nur auf 1 Drucker gedruckt werden.

### **Firewall-Einrichtung**

<span id="page-7-1"></span>Lizenz- und Wartungsinformationen werden über eine sichere SSL-Verbindung zum CGS ORIS Lizenzserver [www.orislicensing.com](https://www.orislicensing.com) verifiziert.

Stellen Sie sicher, dass der CGS ORIS Lizenzserver über den HTTPS Port 443 erreichbar ist und nicht durch die Firewall Ihrer Firma blockiert wird. Ändern Sie ggf. die Firewall-Einstellungen und tragen Sie die URL des Servers in die Positivliste (Whitelist) der Firewall ein.

Es ist wichtig, dass der Lizenzserver erreichbar ist. Nur so werden Sie automatisch über Software-Updates informiert und können diese bequem vom CGS ORIS Programm aus herunterladen und installieren.

### **Benutzerrechte**

<span id="page-7-2"></span>Zur Installation des CGS ORIS Programms sind Administrator-Rechte erforderlich. Sie haben zwei Möglichkeiten:

- Bevor Sie das CGS ORIS Installationsprogramm starten, melden Sie sich bei Windows als Benutzer mit Administratorrechten an.
- Starten Sie das Installationsprogramm als Standardbenutzer. Sie werden dann aufgefordert, Anmeldedaten für ein Benutzerkonto mit Administratorrechten anzugeben.

## **Druckertreiber installieren (COLOR TUNER, FLEX PACK)**

<span id="page-8-0"></span>**Verbinden Sie den Drucker mit Ihrem Netzwerk und installieren Sie den Original-Druckertreiber des Herstellers.**

- **1**. Schließen Sie den Drucker an das Netzwerk an (nicht über USB).
- **2**. Öffnen Sie die Website des Druckerherstellers.
- **3**. Laden Sie den Original-Windows-Druckertreiber herunter.
- **4**. Installieren Sie diesen Treiber.
- A Wir empfehlen, den Druckertreiber an einen neuen Standard TCP/IP Port anzuschließen. Dies sorgt normalerweise für die zuverlässigste Kommunikation. Benutzen Sie möglichst keinen proprietären Druckeranschluss wie z.B. *EpsonNet Druckeranschluss* und dergleichen.

### **Treiber für Roland DG, Mutoh und MasterMaind Drucker installieren**

<span id="page-8-1"></span>**Windows-Druckertreiber für Roland DG, Mutoh und MasterMaind Drucker sind in vielen Fällen nicht verfügbar oder schwer erhältlich. Wir empfehlen daher, einen lokalen generischen TCP/IP-Drucker anzulegen. Es ist wichtig, einen bestimmten Druckernamen passend zu Druckermodell und Tintensatz zu vergeben.**

Verbinden Sie den Drucker mit Ihrem Netzwerk und weisen Sie ihm eine IP-Adresse zu. Näheres dazu finden Sie im Druckerhandbuch. Schalten Sie den Drucker ein und stellen Sie sicher, dass er im Netzwerk erreichbar ist.

- **1**. Drücken Sie die Taste **E** oder klicken Sie in der Windows-Taskleiste in das Feld **Suche**.
- **2**. Geben Sie Systemsteuerung auf der Tastatur ein und drücken Sie die **Eingabetaste**.
- **3**. Klicken Sie auf **Geräte und Drucker anzeigen**.
- **4**. Windows 10:
	- 1. Klicken Sie auf **Drucker hinzufügen**.

### 2. Klicken Sie auf **Der gewünschte Drucker ist nicht in der Liste enthalten**.

- **5**. Windows 11:
	- 1. Klappen Sie den Bereich **Drucker und Scanner** auf.
	- 2. Klicken Sie auf **Gerät hinzufügen**.
	- 3. Warten Sie einen Augenblick und scrollen Sie dann nach unten, bis Sie den Eintrag **Der gewünschte Drucker ist nicht aufgelistet** sehen.
	- 4. Klicken Sie auf **Manuell hinzufügen**.
- **6**. Wählen Sie **Lokalen Drucker oder Netzwerkdrucker mit manuellen Einstellungen hinzufügen**.
- **7**. Wählen Sie **Neuen Anschluss erstellen** und wählen Sie dann **Standard TCP/IP Port** aus der Liste **Anschlusstyp**.
- **8**. Geben Sie die IP-Adresse des Druckers ein.
- **9**. Falls keine Verbindung zum Drucker hergestellt werden kann, müssen Sie den Gerätetyp angeben. Belassen Sie die Voreinstellungen **Standard** und **Generic Network Card**.
- **10**.Wählen Sie als Hersteller **Generic** und als Drucker **Generic/Text Only**.
- **11**. Geben Sie den Druckernamen ein exakt so wie weiter unten angegeben.
- A Achten Sie auf die genaue Schreibweise des Druckernamens. Die Erkennung der im Drucker installierten Tinten erfolgt anhand des Windows-Druckernamens.

*Tabelle 2.1: Roland SOLJET Serie*

| <b>Drucker</b> | Tintensatz     | Einzugebender Druckername |
|----------------|----------------|---------------------------|
| PRO4 XR-640    | ECO-SOL MAX2   | Roland XR-640             |
|                | <b>XG INKS</b> | Roland XR-640 XGINKS      |

| Drucker | Tintensatz                     | Einzugebender Druckername      |
|---------|--------------------------------|--------------------------------|
| VG3-640 | CMYK, k, Orange,<br>Grün, Weiß | Roland VG3-640                 |
|         | CMYK, cmk, Weiß                | Roland VG3-640<br>CMYKLCLMLKWH |
|         | 2x CMYK                        | Roland VG3-640 CMYK            |
| VG3-540 | CMYK, k, Orange,<br>Grün, Weiß | Roland VG3-540                 |
|         | CMYK, cmk, Weiß                | Roland VG3-540<br>CMYKLCLMLKWH |
|         | 2x CMYK                        | Roland VG3-540 CMYK            |
| VG2-640 | TrueVIS TR2                    | Roland VG2-640                 |
| VG2-540 | TrueVIS TR2                    | Roland VG2-540                 |

*Tabelle 2.2: Roland TrueVIS Serie*

*Tabelle 2.3: Roland VersaCAMM Serie*

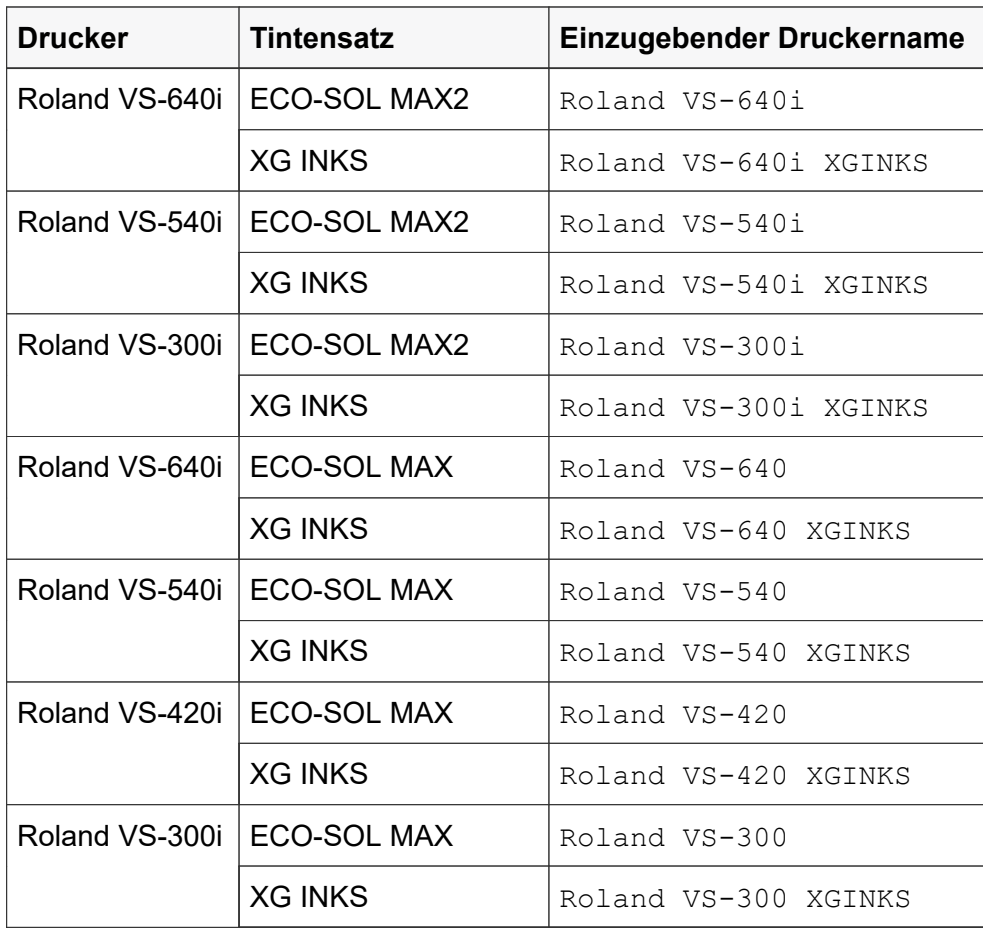

| <b>Drucker</b>   | <b>Tintensatz</b>                       | Einzugebender<br><b>Druckername</b>          |
|------------------|-----------------------------------------|----------------------------------------------|
| <b>LEF-200</b>   | ECO-UV                                  | Roland LEF-200                               |
|                  | ECO-UV4                                 | Roland LEF-200ECOUV4                         |
| LEF2-200         | ECO-UV                                  | $LEF2-200$                                   |
|                  | ECO-UV4                                 | LEF2-200ECOUV4                               |
| <b>LEF-300</b>   | ECO-UV4                                 | Roland LEF-300                               |
| LEF2-300         | ECO-UV4                                 | LEF2-300                                     |
| LEC2-300         | <b>CMYK</b>                             | Roland LEC2-300<br>CMYK EUV4                 |
|                  | CMYK, Weiß, Lack                        | Roland LEC2-300                              |
| LEC2-330         | CMYK, 2x Weiß, 2x Lack                  | LEC2-330                                     |
|                  | 2x CMYK                                 | Roland LEC2-330 CMYK                         |
|                  | CMYK, Orange, Lack, Rot,<br><b>Weiß</b> | Roland LEC2-330<br>CMYKORREGLWH <sup>1</sup> |
| LEC2-640         | CMYK, 2x Weiß, 2x Lack                  | Roland LEC2-640                              |
|                  | 2x CMYK                                 | Roland LEC2-640 CMYK                         |
|                  | CMYK, Orange, Lack, Rot,<br><b>Weiß</b> | Roland LEC2-640<br>CMYKORREGLWH <sup>1</sup> |
| <b>LEC-540</b>   | ECO-UV,                                 | Roland LEC-540                               |
| <b>LEC-330</b>   | ECO-UV3 oder                            | Roland LEC-330                               |
| LEC-300,<br>300A | ECO-UV <sub>S</sub>                     | Roland LEC-300                               |
| <b>LEJ-640</b>   |                                         | Roland LEJ-640                               |

*Tabelle 2.4: Roland VersaUV Serie*

<span id="page-11-0"></span>1 Verwenden Sie diese Namen, wenn Sie den Drucker für die Kaltfolienveredelung nutzen möchten.

| <b>Drucker</b>   | <b>Tintensatz</b>                  | Einzugebender<br><b>Druckername</b> |
|------------------|------------------------------------|-------------------------------------|
| <b>VJ-628MP</b>  | <b>CMYK</b>                        | MUTOH VJ-628MP                      |
|                  | CMYK + Weiß                        | MUTOH VJ-628MP CMYKWH               |
|                  | $CMYK + cm$                        | MUTOH VJ-628MP<br>CMYKLCLM          |
|                  | $CMYK + cm + Wei\beta$             | MUTOH VJ-628MP<br>CMYKLCLMWH        |
|                  | $CMYK + cmK$                       | MUTOH VJ-628MP<br>CMYKLCLMLK        |
|                  | $CMYK + cmK + Wei\beta$            | MUTOH VJ-628MP<br>CMYKLCLMLKWH      |
|                  | CMYK + Orange, Grün,<br>Blau       | MUTOH VJ-628MP<br>CMYKORGRBL        |
|                  | CMYK + Orange, Grün,<br>Blau, Weiß | MUTOH VJ-628MP<br>CMYKORGRBLWH      |
| VJ-1617H         | <b>CMYK</b>                        | MUTOH VJ-1617H                      |
|                  | CMYK + Weiß                        | MUTOH VJ-1617H CMYKWH               |
| <b>VJ-1627MH</b> | <b>CMYK</b>                        | MUTOH VJ-1627MH                     |
|                  | CMYK + Weiß                        | MUTOH VJ-1627MH CMYKWH              |
|                  | $CMYK + cmK$                       | MUTOH VJ-1627MH<br>CMYKLCLMLK       |
| VJ-1628MH        | CMYK + cmk + Weiß                  | MUTOH VJ-1628MH<br>CMYKLCLMLKWH     |
|                  | $CMYK + WeiS + WeiS$               | MUTOH VJ-1628MH CMYKWH              |
|                  | CMYK + Orange, Grün,<br>Blau       | MUTOH VJ-1628MH<br>CMYKORGRBL       |
|                  | CMYK + Orange, Grün,<br>Blau, Weiß | MUTOH VJ-1628MH<br>CMYKORGRBLWH     |

*Tabelle 2.5: Mutoh ValueJet Serie*

*Tabelle 2.6: MasterMaind StreamMaster Serie*

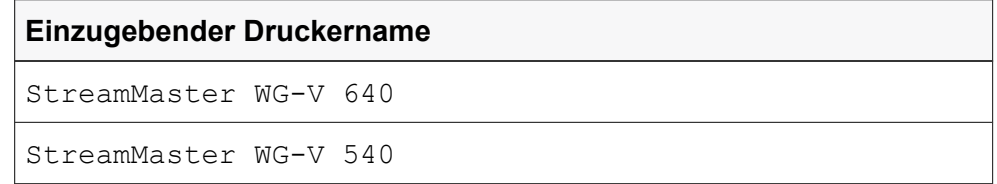

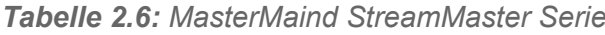

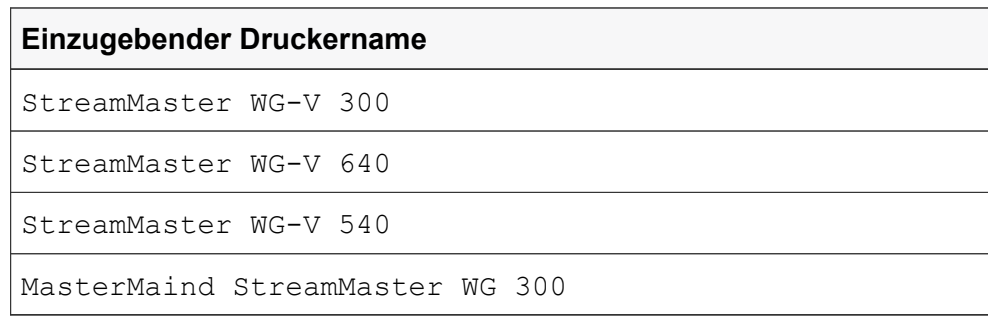

### **Treiber für Messgerät installieren**

<span id="page-14-0"></span>**Schließen Sie das Messgerät an und installieren Sie den Original-Gerätetreiber des Herstellers.**

**1**. Verbinden Sie das Messgerät mit einem USB-Anschluss Ihres Rechners bzw. mit dem Netzwerk.

Wir empfehlen, das Messgerät direkt an den USB-Port anzuschließen. Beim Einsatz von USB-Hubs kann es unter Umständen zu Störungen kommen.

- **2**. Liegt dem Messgerät keine CD oder DVD mit Treiber-Software bei, laden Sie den Original-Gerätetreiber von der Website des Herstellers herunter.
- **3**. Installieren Sie den Gerätetreiber gemäß der Anleitung des Herstellers.

### **TECHKON Treiber installieren**

<span id="page-14-1"></span>**Für Geräte von TECHKON muss ein Dienst namens TECHKON Device Service installiert sein und ausgeführt werden. Die Installationsdatei für diesen Dienst kann von der CGS ORIS Website heruntergeladen werden.**

- **1**. Öffnen Sie die CGS ORIS Website [www.cgs-oris.com](http://www.cgs-oris.com).
- **2**. Wählen Sie **Support** > **Downloads** > **Andere nützliche Daten**.
- **3**. Klicken Sie auf **+ Software, Utilities and Drivers**, um diese Liste aufzuklappen.
- **4**. Klicken Sie auf das Symbol neben **TECHKON Device Service**, um die Datei TDService.n.exe auf Ihr Dateisystem herunterzuladen.

Das Zeichen n steht für die Versionsnummer.

- **5**. Starten Sie mit einem Doppelklick auf die Datei TDService.n.exe die Installation des TECHKON Device Service.
- **6**. Starten Sie Ihren Rechner neu oder starten Sie den Dienst manuell.

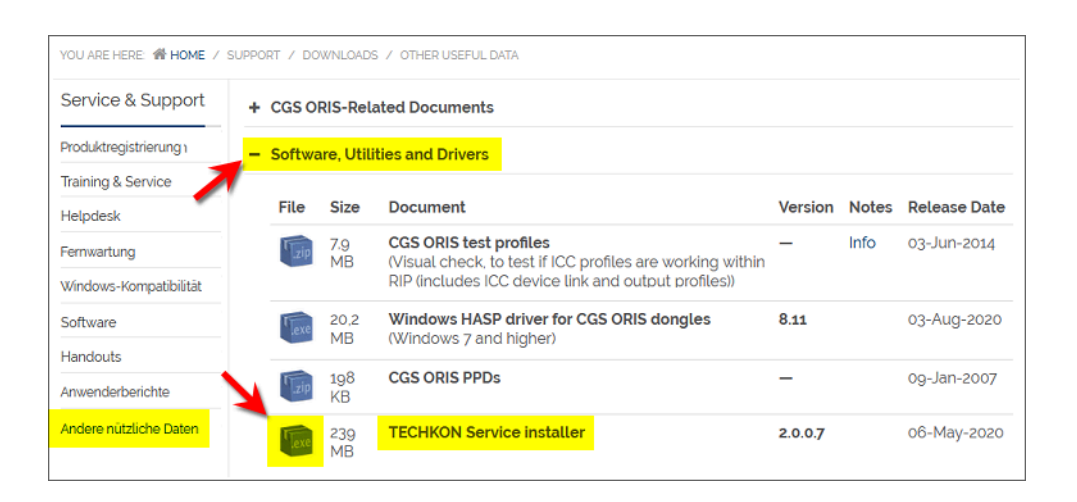

### **Messen auf virtuellen Maschinen**

<span id="page-15-0"></span>**Wenn das CGS ORIS Programm auf einer virtuellen Maschine läuft, kann zum Messen mit X-Rite Geräten ein USB-Netzwerk-Gerät erforderlich sein.**

### **■ Problem**

<span id="page-15-1"></span>Sie haben COLOR TUNER, FLEX PACK, PRESS MATCHER oder X GAMUT auf einer Virtuellen Maschine installiert. Hierbei handelt es sich um die Simulation eines bestimmten Rechners mittels Software-Tools wie z.B. *VMWare*.

Wird ein Messgerät von X-Rite auf einer virtuellen Maschine installiert, haben Sie keine Garantie dafür, dass dieses erkannt wird und korrekt arbeitet. Wie sich gezeigt hat, funktioniert die gleiche VM-Installation bei manchen Anwendern, bei anderen dagegen nicht. X-Rite sagt dazu:

*Wir testen die SDKs nicht auf virtuellen Maschinen und bieten auch keinen Support für solche Konfigurationen.*

### **■ Lösung**

<span id="page-15-2"></span>Schließen Sie Ihr Messgerät mit Hilfe eines USB-Netzwerk-Geräts an wie z.B. *USB Device Server* von SEH Computertechnik GmbH. Diese Lösung wurde von CGS ORIS erfolgreich getestet.

*USB Device Server* ist eine hardware-basierte Remotelösung zur Anbindung von lokalen USB-Geräten. Diese unterstützt virtuelle Umgebungen wie z.B. *VMWare*.

Derzeit gibt es den *USB Device Server* in zwei Varianten:

- *utnserver Pro* mit 2 USB-Anschlüssen
- *utnserver ProMAX* mit 4 USB-Anschlüssen

Schließen Sie den *USB Device Server* an das PC-Netzwerk an und verbinden Sie dann das Messgerät mit einem der USB-Anschlüsse.

Installieren Sie außerdem den *SEH UTN Manager* auf der virtuellen Maschine. Mit dieser Software können Sie den USB-Anschluss des *USB Device Server*s der virtuellen Maschine zuordnen. Sie können dann das Messgerät so verwenden als wäre es direkt an der virtuellen Maschine angeschlossen.

Weitere Informationen hierzu finden Sie auf der SEH Website [seh-technology.com.](https://www.seh-technology.com)

*Abbildung 3.1: SEH utnserver Pro*

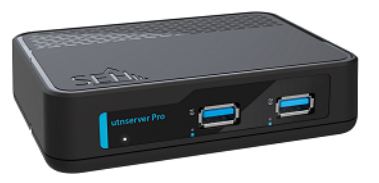

### **CGS ORIS Installationsprogramm herunterladen**

<span id="page-18-0"></span>**Laden Sie das Installationsprogramm für die neueste Version von COLOR TUNER, FLEX PACK, PRESS MATCHER oder X GAMUT von der CGS ORIS Website herunter. Ist für diese Version ein Hotfix verfügbar, laden Sie auch diesen herunter.**

- **1**. Öffnen Sie die CGS ORIS Website [www.cgs-oris.com](http://www.cgs-oris.com).
- **2**. Navigieren Sie zur **Software Downloads** Seite, indem Sie **Support** > **Downloads** > **Software** wählen.
- **3**. Wählen Sie das CGS ORIS Programm aus dem Menü **Produkte** auf der linken Seite.
- **4**. Klicken Sie auf **+ Software**, um die Liste der Software-Releases aufzuklappen.
- **5**. Um die letzte Software-Version auf Ihr Dateisystem herunterzuladen, klicken Sie auf das Symbol neben **Full Release** in der obersten Zeile.
- **6**. Geben Sie den Benutzernamen und das Kennwort ein, das Sie von Ihrem CGS ORIS Partner erhalten haben.
- **7**. Um einen Hotfix herunterzuladen, klicken Sie auf le neben Hotfix in der zweiten Zeile.

CGS ORIS Installationsdateien sind nach der Namenskonvention <Produkt><Versionsnr.>\_<Buildnr.> benannt. Beispiele:

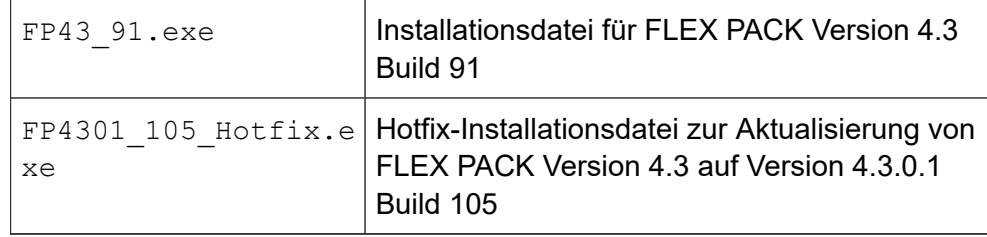

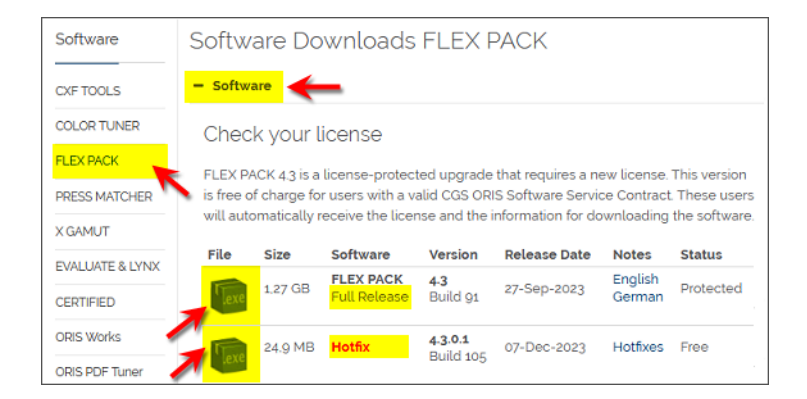

## **Drucker-Plugin herunterladen (COLOR TUNER, FLEX PACK)**

<span id="page-20-0"></span>**Bei der Installation des CGS ORIS Programms muss evtl. ein Drucker-Plugin mit zusätzlichen Dateien für den Installationsvorgang geladen werden. Dies ist nur für bestimmte Canon und EPSON Drucker erforderlich. Sehen Sie auf der CGS ORIS Website nach, ob Ihr Drucker ein Plugin benötigt, und laden Sie es von dort herunter.**

- **1**. Öffnen Sie die CGS ORIS Website [www.cgs-oris.com](http://www.cgs-oris.com).
- **2**. Navigieren Sie zur **Software Downloads** Seite, indem Sie **Support** > **Downloads** > **Software** wählen.
- **3**. Wählen Sie **COLOR TUNER** bzw. **FLEX PACK** aus dem Menü **Produkte** auf der linken Seite.
- **4**. Klicken Sie auf **+ Plug-Ins**, um die Liste der Drucker-Plugins aufzuklappen.
- **5**. Scrollen Sie nach unten, bis Sie den Namen Ihres Druckers sehen.
- **6**. Klicken Sie auf das Symbol **by**, um das Plugin ( $*$ , exe) auf Ihr Dateisystem herunterzuladen.

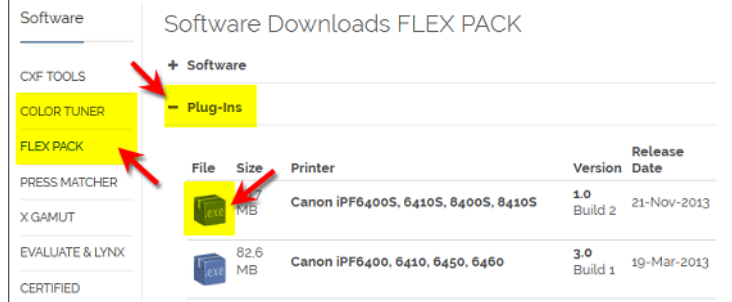

## **CGS ORIS Programm und Hotfix installieren**

<span id="page-22-0"></span>**Starten Sie das COLOR TUNER, FLEX PACK, PRESS MATCHER oder X GAMUT Installationsprogramm mit einem Doppelklick auf die \*.exe Datei, die Sie von der CGS ORIS Website heruntergeladen haben. Ein Assistent führt Sie Schritt für Schritt. Meist ist es empfehlenswert, die Voreinstellungen zu belassen. Haben sie einen Hotfix heruntergeladen, installieren Sie diesen auf die gleiche Weise, nachdem Sie den Assistenten durchlaufen haben.**

Wir empfehlen die vorübergehende Deaktivierung der Antivirus-Software. Antivirus-Programme blockieren gelegentlich Dateien, die gerade vom Installationsprogramm verwendet werden.

**1**. Öffnen Sie den Ordner, in dem Sie das heruntergeladene CGS ORIS Installationsprogramm (\*.exe) gespeichert haben.

Es erscheint eine Meldung, die in etwa wie folgt aussieht:

**2**. Führen Sie einen Doppelklick auf diese Datei aus.

Möchten Sie zulassen, dass durch diese App Änderungen an Ihrem Gerät vorgenommen werden?  $\frac{1}{2}$  exe Verifizierter Herausgebe Dateiursprung: Festplatte auf diesem Computer **Weitere Details anzeigen** 

- 
- **3**. Wenn Sie mit einem Standard-Benutzerkonto arbeiten, werden Sie aufgefordert, die Zugangsdaten eines Windows-Benutzers mit Administrator-Rechten anzugeben.

Geben Sie Benutzernamen und Kennwort ein.

- **4**. Klicken Sie auf **Ja**, um das Meldungsfenster zu schließen.
- **5**. Warten Sie, bis alle Dateien extrahiert sind.

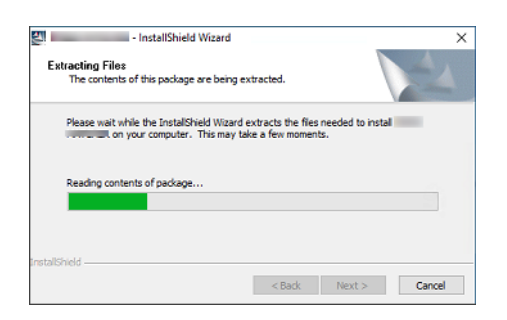

**6**. Klicken Sie auf **Weiter >**, um den Installationsvorgang zu starten. Ein Assistent führt Sie Schritt für Schritt.

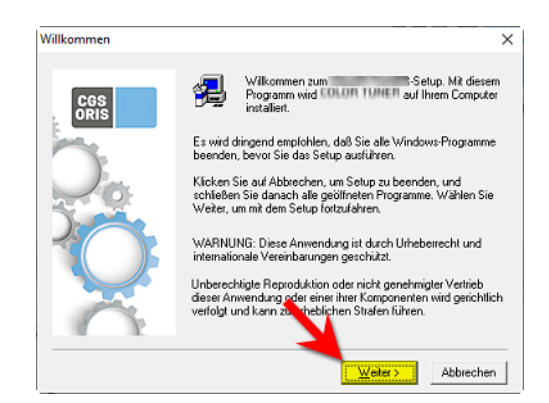

**7**. Klicken Sie auf **Weiter >**, um den voreingestellten Zielordner zu übernehmen.

Das Programm wird standardmäßig auf der Systemplatte (meist C:) installiert. Sie können jedoch auch jede andere Platte oder Partition wählen (z.B. D:).

Einige Dateien werden allerdings immer auf der Systemplatte gespeichert. Dazu gehören SQL-Datenbank, Druckerspooler und temporäre Dateien. Daher wird immer auch etwas Speicherplatz auf der Systemplatte belegt.

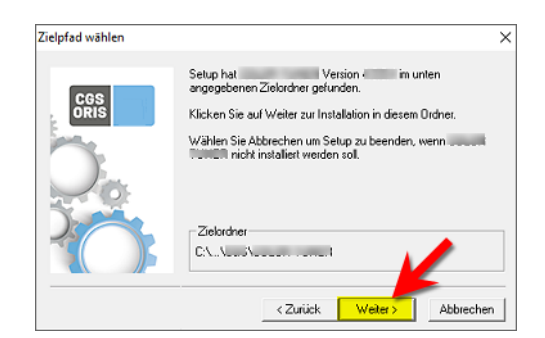

**8**. Klicken Sie auf **Weiter >**, um den voreingestellten Programmordner für die Programmsymbole zu übernehmen.

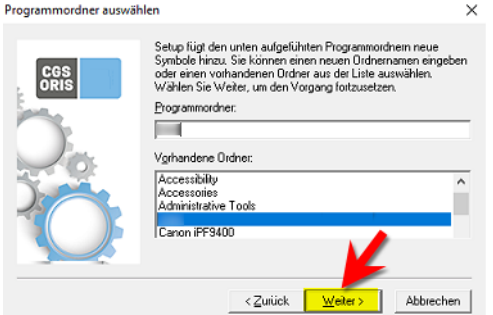

**9**. Warten Sie, bis alle Programmdateien auf Ihr Dateisystem kopiert sind.

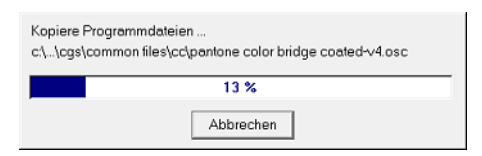

- **10**. Das folgende Fenster erscheint bei der Installation von COLOR TUNER oder FLEX PACK, weil für bestimmte Canon und EPSON Drucker zusätzliche Dateien benötigt werden, die in einem Plugin verfügbar sind. Führen Sie die folgenden Schritte durch, wenn Ihr Drucker hier aufgelistet ist. Andernfalls klicken Sie auf **Weiter >**, um mit Schritt [11](#page-25-0) fortzufahren.
	- 1. Wählen Sie den Drucker und klicken Sie auf .

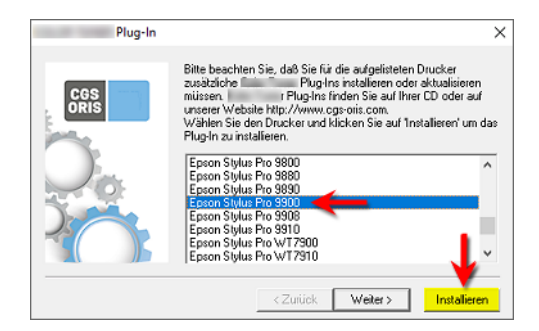

- 2. Navigieren Sie zum Ordner, in dem Sie das heruntergeladene Drucker-Plugin gespeichert haben. Wählen Sie diese Datei (\*.exe) aus.
- 3. Warten Sie, bis die Installation des Plugins abgeschlossen ist.

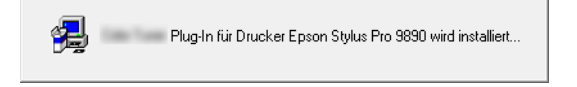

4. Klicken Sie auf **Ja**, um ein Plugin für einen weiteren Drucker zu installieren, andernfalls auf **Nein**.

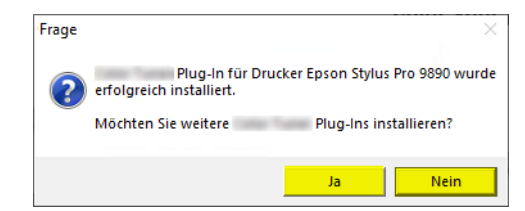

<span id="page-25-0"></span>**11**. Falls Sie einen Schutzstecker (Dongle) verwenden, stecken Sie diesen nun an den USB-Anschluss des Rechners. Klicken Sie auf **Weiter >**.

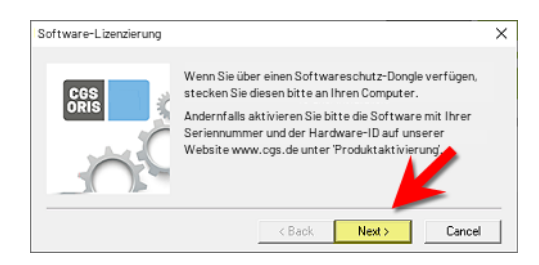

**12**.Klicken Sie auf **Fertig stellen**, wenn der Installationsvorgang abgeschlossen ist.

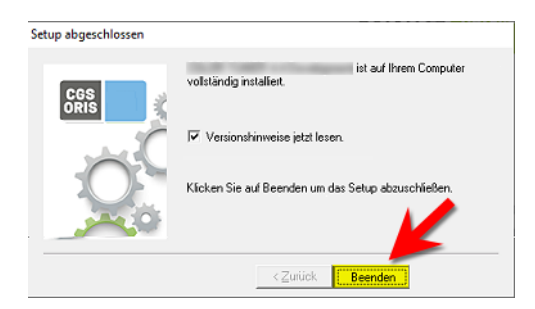

Im Webbrowser erscheinen die Versionshinweise für das CGS ORIS Programm, sofern Sie nicht diesen Parameter im letzten Schritt des Assistenten ausgeschaltet haben.

#### **Wenn ein Hotfix für das CGS ORIS Programm verfügbar ist:**

- **13**. Öffnen Sie den Ordner, in dem Sie das heruntergeladene Hotfix-Installationsprogramm (\* Hotfix.exe) gespeichert haben.
- **14**. Führen Sie einen Doppelklick auf diese Datei aus.
- **15**.Ein Assistent führt Sie Schritt für Schritt. Folgen Sie den Anweisungen auf dem Bildschirm.

Die Ablauf ist ganz ähnlich wie bei der Programminstallation, jedoch viel kürzer.

### **Wird die Installation blockiert?**

<span id="page-26-0"></span>**Bestimmte Programme können die Installation blockieren. Die Dateien werden entpackt, dann geht der Installationsvorgang nicht weiter. Verwenden Sie in diesem Fall den Task Manager, um den blockierenden Prozess ausfindig zu machen und zu beenden.**

**1**. Ist die aktuelle Version von Adobe Creative Cloud installiert, beenden Sie die Adobe Desktop-Anwendung.

Wählen Sie dazu **Datei** > **Creative Cloud beenden** und halten Sie dann mit **Beenden** alle Hintergrundprozesse an.

- **2**. Starten Sie den Windows Task-Manager und klicken Sie auf das Register **Details**.
- **3**. Klicken Sie mit der rechten Maustaste auf Setup.exe und wählen Sie **Warteschlange analysieren**.
- **4.** Der unter Setup.exe aufgelistete Prozess blockiert die Installation. Wählen Sie diesen Prozess aus und beenden Sie ihn.

*Abbildung 6.1: Beenden des Prozesses, der die Installation von CGS ORIS blockiert*

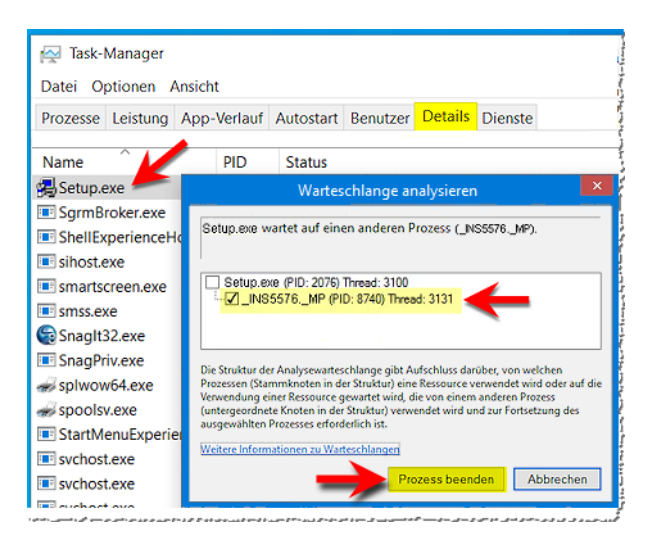

### **Komponenten, die bei der Installation hinzugefügt werden**

<span id="page-26-1"></span>**Die Installation eines CGS ORIS Programms fügt mehrere Windows Systemkomponenten hinzu und installiert auch CERTIFIED.**

Die folgenden Komponenten werden zusätzlich zum eigentlichen CGS ORIS Programm automatisch installiert bzw. erzeugt:

• CERTIFIED, eine CGS ORIS Anwendung zur Überprüfung der Druck-

### qualität

- Microsoft Internet Information Services (IIS)
- SQL-Datenbank
- Ein Windows-Benutzerkonto namens *ORIS-Service*
- Ein Windows-Dienst, der unter diesem Benutzerkonto läuft

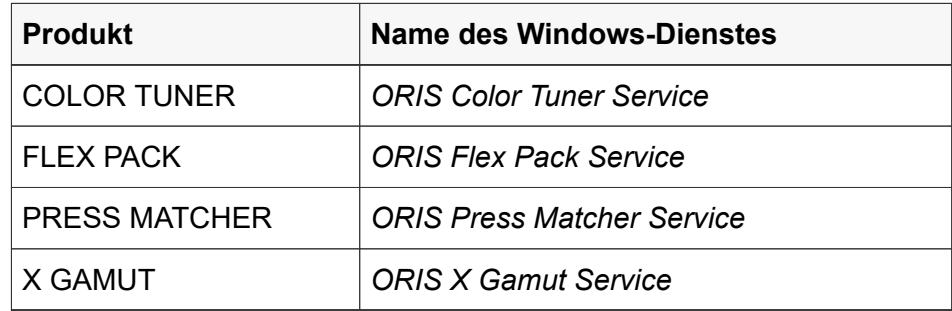

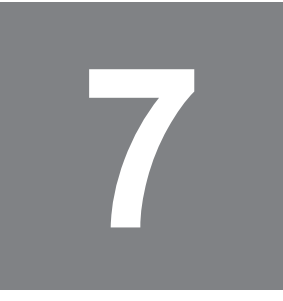

### **CGS ORIS Software aktivieren**

<span id="page-28-0"></span>**Wenn Sie einen Lizenzschlüssel erhalten haben, geben Sie diesen mit dem Befehl** *Hilfe* **>** *Lizenz-Information* **>** *Lizenz aktivieren* **in das CGS ORIS Programm ein. Haben Sie jedoch einen Software-Schutzstecker (Dongle) erhalten, wählen Sie** *Hilfe* **>** *Lizenz-Information* **>** *Lizenz hinzufügen* **und laden Sie dann die zwei Lizenzdateien mit der Dongle-Nummer.**

### **Online-Lizenz aktivieren**

<span id="page-28-1"></span>Stellen Sie sicher, dass der CGS ORIS Lizenzserver <http://www.orislicensing.com>über den HTTPS Port 443 erreichbar ist und nicht durch die Firewall Ihrer Firma blockiert wird.

**1**. Starten Sie das CGS ORIS Programm.

Öffnen Sie das Windows Start Menü **H**, scrollen Sie herunter bis zum Ordner **CGS**, öffnen Sie diesen Ordner und wählen Sie dann den Namen des CGS ORIS Programms.

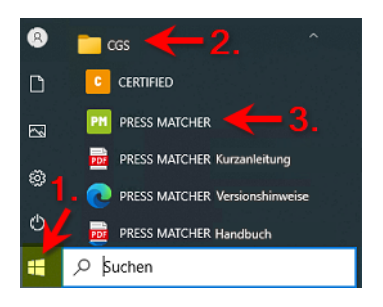

**2**. Wählen Sie im CGS ORIS Programm den Befehl **Hilfe** > **Lizenz-Information**.

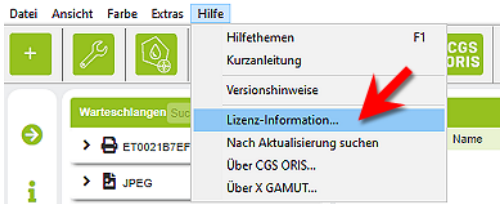

**3**. Klicken Sie auf **Lizenz aktivieren**.

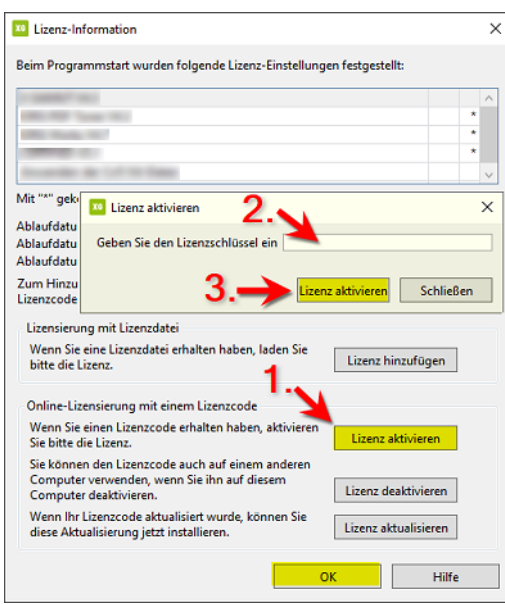

**4**. Geben Sie den Lizenzschlüssel ein, das Sie von Ihrem CGS ORIS Partner erhalten haben, und klicken Sie dann auf **Lizenz aktivieren**.

Es erscheint eine Bestätigungsmeldung.

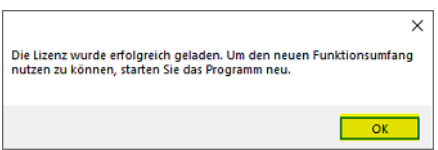

- **5**. Klicken Sie auf **OK**, um die Meldung zu schließen. Klicken Sie erneut auf **OK**, um den Dialog **Lizenz-Information** zu schließen.
- **6**. Starten Sie das CGS ORIS Programm neu.

### **Lizenzdateien für Dongle laden**

<span id="page-29-0"></span>**Führen Sie die folgenden Schritte durch, wenn Sie einen Satz Lizenzdateien von Ihrem CGS ORIS Partner erhalten haben. Wählen Sie diese Dateien in Ihrem CGS ORIS Programm mit dem Befehl** *Hilfe* **>** *Lizenz-Information* **>** *Lizenz hinzufügen* **aus.**

### Lizenzdateien sind nach dem folgenden Muster benannt:

<Dongle-Nr.> D<n> <Ablaufdatum>.txt. Für jede Lizenz gibt es zwei Dateien: \*D1\*.txt und \*D3\*.txt.

#### Beispiel:

- U10830\_D1\_31.07.2024.txt
- U10830\_D3\_31.07.2024.txt
- **1**. Starten Sie das CGS ORIS Programm.

Öffnen Sie das Windows Start Menü **H**, scrollen Sie herunter bis zum Ordner **CGS**, öffnen Sie diesen Ordner und wählen Sie dann den Namen des CGS ORIS Programms.

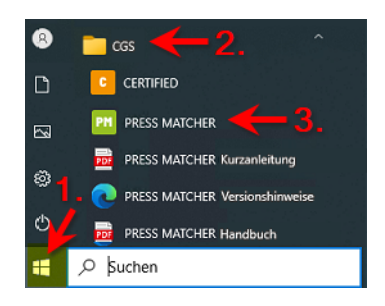

**2**. Wählen Sie im CGS ORIS Programm den Befehl **Hilfe** > **Lizenz-Information**.

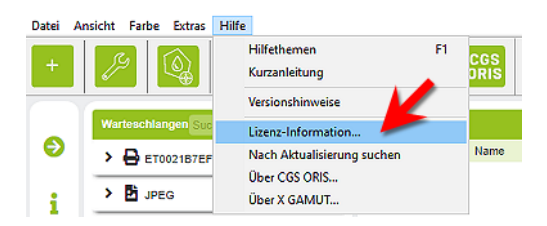

**3**. Klicken Sie auf **Lizenz hinzufügen**. Es erscheint ein Dateiauswahldialog.

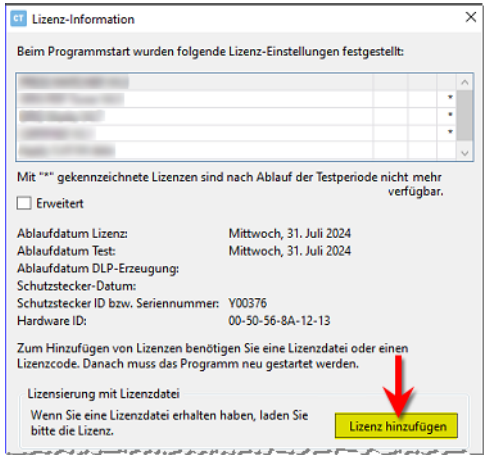

**4**. Wählen Sie die erste der beiden Lizenzdateien aus (\*D1\*.txt).

Es erscheint eine Bestätigungsmeldung.

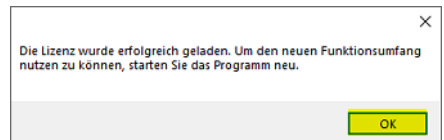

- **5**. Klicken Sie auf **OK**, um die Meldung zu schließen.
- **6**. Starten Sie das CGS ORIS Programm neu.
- **7**. Wählen Sie erneut **Hilfe** > **Lizenz-Information** > **Lizenz hinzufügen**.
- **8**. Wählen Sie die zweite Lizenzdatei aus (\*D3\*.txt).
- **9**. Klicken Sie auf **OK**, um die Meldung zu schließen.
- **10**.Starten Sie das CGS ORIS Programm neu.

## **Zugriff auf Netzwerk-Ordner ermöglichen**

<span id="page-32-0"></span>**Wenn das CGS ORIS Programm auch Jobs in freigegebenen Netzwerkverzeichnissen verarbeiten oder abspeichern soll, muss sichergestellt sein, dass jeder Vollzugriff auf diese Verzeichnisse hat. Ändern Sie außerdem den Windows-Benutzer für das CGS ORIS Programm so, dass er unter dem lokalen Benutzerkonto** *SYSTEM* **läuft.**

Die Berechnung von Druckdaten, die Ausgabe von Dateien und andere Hintergrundprozesse werden von einem Windows-Dienst namens *ORIS Color Tuner Service*, *ORIS Flex Pack Service*, *ORIS Press Matcher Service* bzw. *ORIS X Gamut Service* gesteuert. Aus Sicherheitsgründen läuft dieser Dienst unter einem eigenen Windows-Benutzerkonto mit dem Namen *ORIS-Service*.

Der *ORIS Color Tuner Service*, *ORIS Flex Pack Service*, *ORIS Press Matcher Service* bzw. *ORIS X Gamut Service* hat keine Berechtigung, auf Verzeichnisse im Netzwerk zuzugreifen. Aus diesem Grund werden in der Regel die folgenden Aktionen wegen fehlender Zugriffsrechte abgewiesen:

• Eingabedateien aus *überwachten Ordnern* holen, die sich auf einem anderen Rechner im Netzwerk befinden.

Druckjobs in solchen Ordnern können also nicht verarbeitet werden.

• Eingabedateien in *Fehler- oder Erfolgsordner* schreiben, die sich auf einem anderen Rechner befinden.

Es ist also nicht möglich, Druckjobs nach der Verarbeitung in solchen Ordnern zu speichern.

• Ausgabedateien in *Ausgabeordner* eines entfernten Computers schreiben (PRESS MATCHER, X GAMUT).

Das heißt also, dass die Ergebnisse von Dateikonvertierungen nicht gespeichert werden können.

### **Auf dem entfernten Rechner**

<span id="page-32-1"></span>**Setzen Sie auf dem Rechner, auf den das CGS ORIS Programm zugreifen soll, die Berechtigung für den freigegebenen Ordner und, falls erforderlich, für die Freigabe selbst. Jeder Benutzer muss Leseund Schreibzugriff haben.**

Die nachfolgenden Anweisungen beziehen sich auf Windows-Betriebssysteme.

**1**. Klicken Sie mit der rechten Maustaste auf den freizugebenden Ordner und wählen Sie **Eigenschaften**.

- . Wählen Sie das Register **Freigabe**.
- . Klicken Sie auf **Erweiterte Freigabe**.

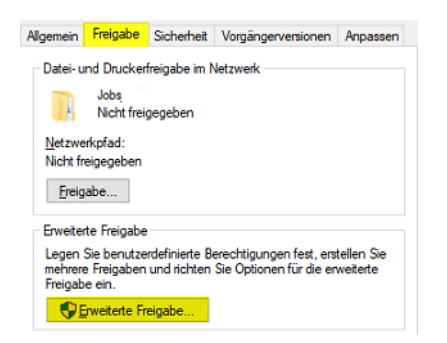

- . Aktivieren Sie den Parameter **Diesen Ordner freigeben**.
- . *Optional:* Ändern Sie den im Feld **Freigabename** angezeigten Namen.
- . Klicken Sie auf **Berechtigungen**.

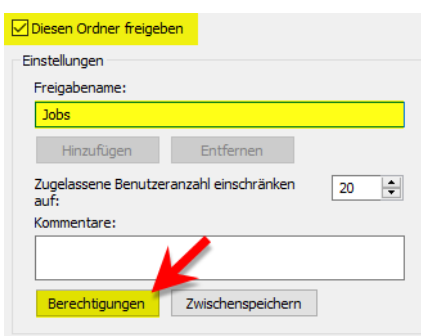

- . Wählen Sie den Benutzer **Jeder**.
- . Stellen Sie die Berechtigungen Ihren Anforderungen entsprechend ein.

Um beispielsweise Lese-/Schreibzugriff zu erteilen, aktivieren Sie die Einstellung **Vollzugriff**/**Zulassen**.

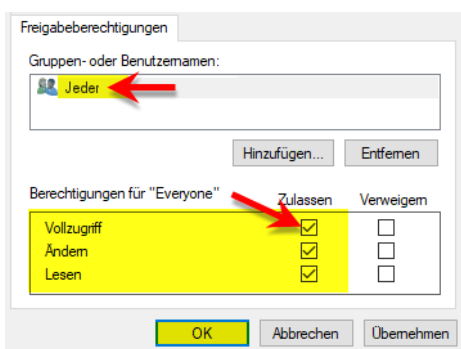

. Klicken Sie zweimal auf **OK**. Es erscheint der Dialog **Eigenschaften**.

.Wählen Sie das Register **Sicherheit**.

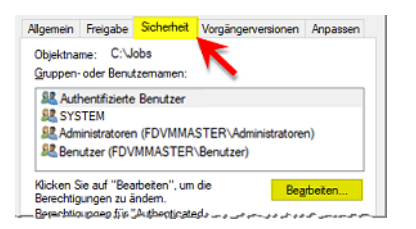

**11**. Ist der Benutzer **Jeder** nicht aufgeführt, wählen Sie **Bearbeiten** > **Hinzufügen**, geben Jeder ein und klicken dann auf **OK**.

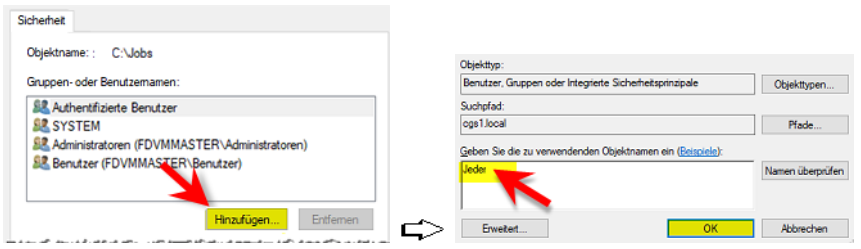

- **12**.Wählen Sie den Benutzer **Jeder**.
- **13**.Stellen Sie die Berechtigungen Ihren Anforderungen entsprechend ein.

Um beispielsweise Lese-/Schreibzugriff zu erteilen, aktivieren Sie die Einstellung **Vollzugriff**/**Zulassen**.

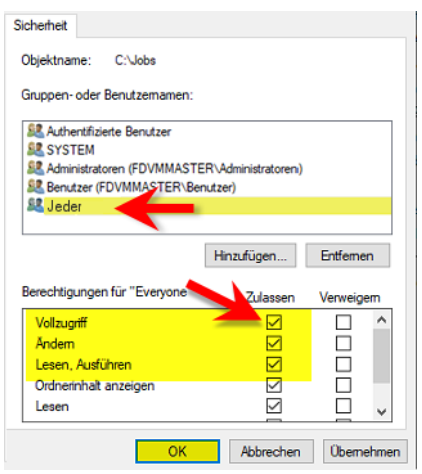

**14**.Klicken Sie auf **OK**, um den Dialog zu schließen.

### **Auf dem lokalen Rechner**

<span id="page-34-0"></span>**Führen Sie die folgenden Schritte auf dem Rechner durch, auf dem das CGS ORIS Programm läuft.**

- **1.** Klicken Sie mit der rechten Maustaste auf das Windows-Symbol  $\boxplus$  und wählen Sie **Ausführen**.
- **2**. Geben Sie services.msc ein und klicken Sie auf **OK**.

Es erscheint die Liste der Windows-Dienste.

**3**. Klicken Sie doppelt auf den Namen **ORIS Color Tuner Service**, **ORIS Flex Pack Service**, **ORIS Press Matcher Service** bzw. **ORIS X Gamut Service**.

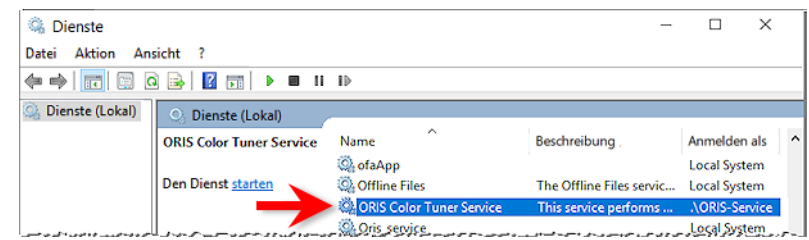

**4**. Wählen Sie das Register **Anmelden**.

Die Abbildung zeigt, wie die Parameter momentan eingestellt sind:

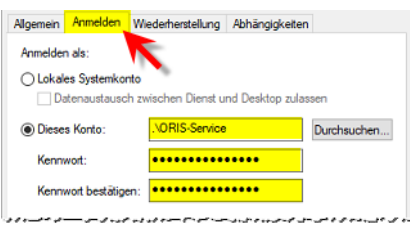

**5**. Aktivieren Sie den Parameter **Lokales Systemkonto**.

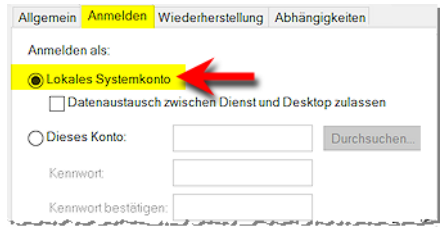

**6**. Klicken Sie auf **OK**, um den Dialog zu schließen.